CT Department of Education

# TCS APSEP User Guide

2019‐2020 *(updated 7/10/2020)*

## Contents

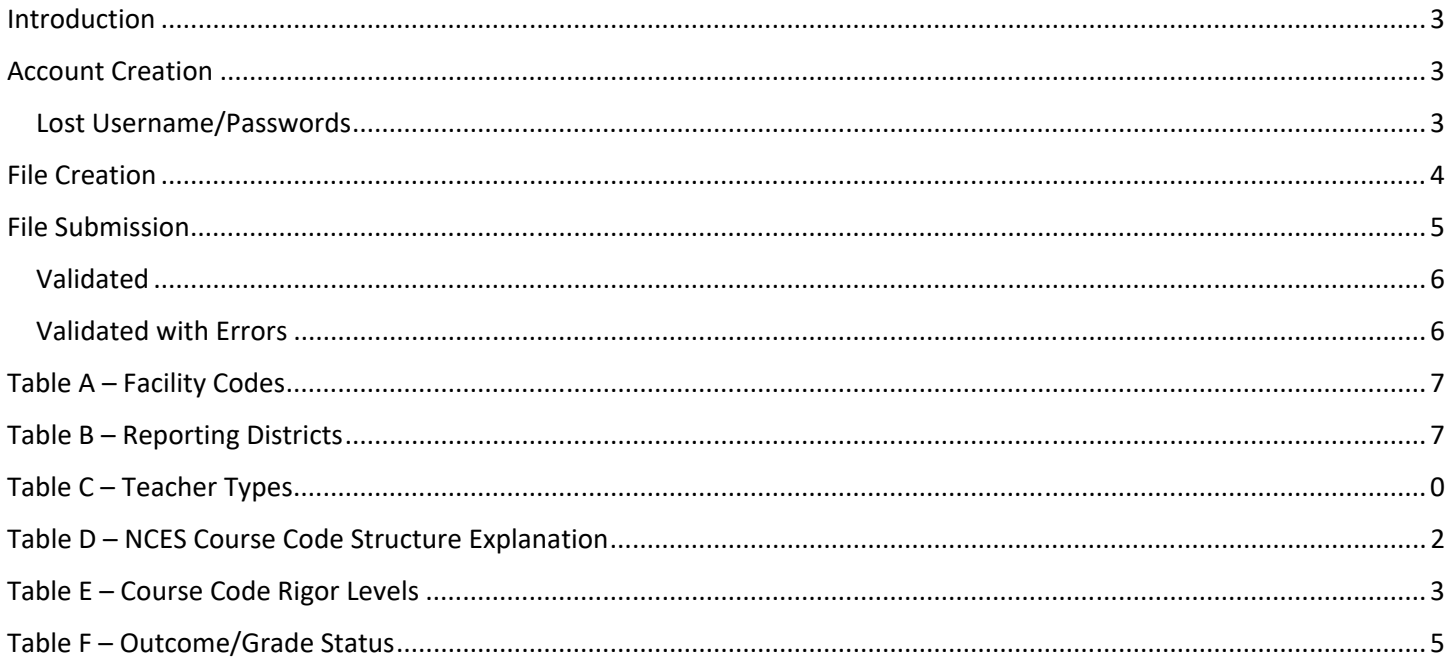

## Introduction

Welcome to the new TCS APSEP submission application! This process will streamline your submissions so you can directly upload into the system rather than email files to each Local Education Agency (LEA, or Public School District).

There are three components to this process:

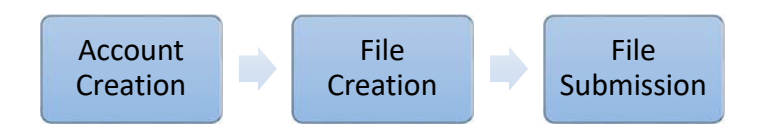

## Account Creation

Everyone in your facility who will upload files must have their own account in TCS. TCS credentials should not be shared ‐ if someone leaves your facility that account should be deactivated/deleted; and if someone new will be using TCS, a new account should be created for them.

- 1) Contact your Security Manager to have a TCS APSEP User account created.
	- If you are not sure who the Security Manager for your facility is, please visit the Portal Application Contacts page.

#### Lost Username/Passwords

If you forget your Username or Password please visit the Portal Username Reminder/Password Reset page.

## File Creation

If you know how to extract data from your local student information system (SIS) you may do so to prepare a file following the table below. Otherwise please follow these steps to manually create a file:

- 1) Visit the Documentation section of the TCS Help Site to download the TCS Template. When you click on the link the download will appear on the lower left corner of your screen. Open the file and save it to your desired location. You may name it anything you wish.
- 2) Next input the data as specified:

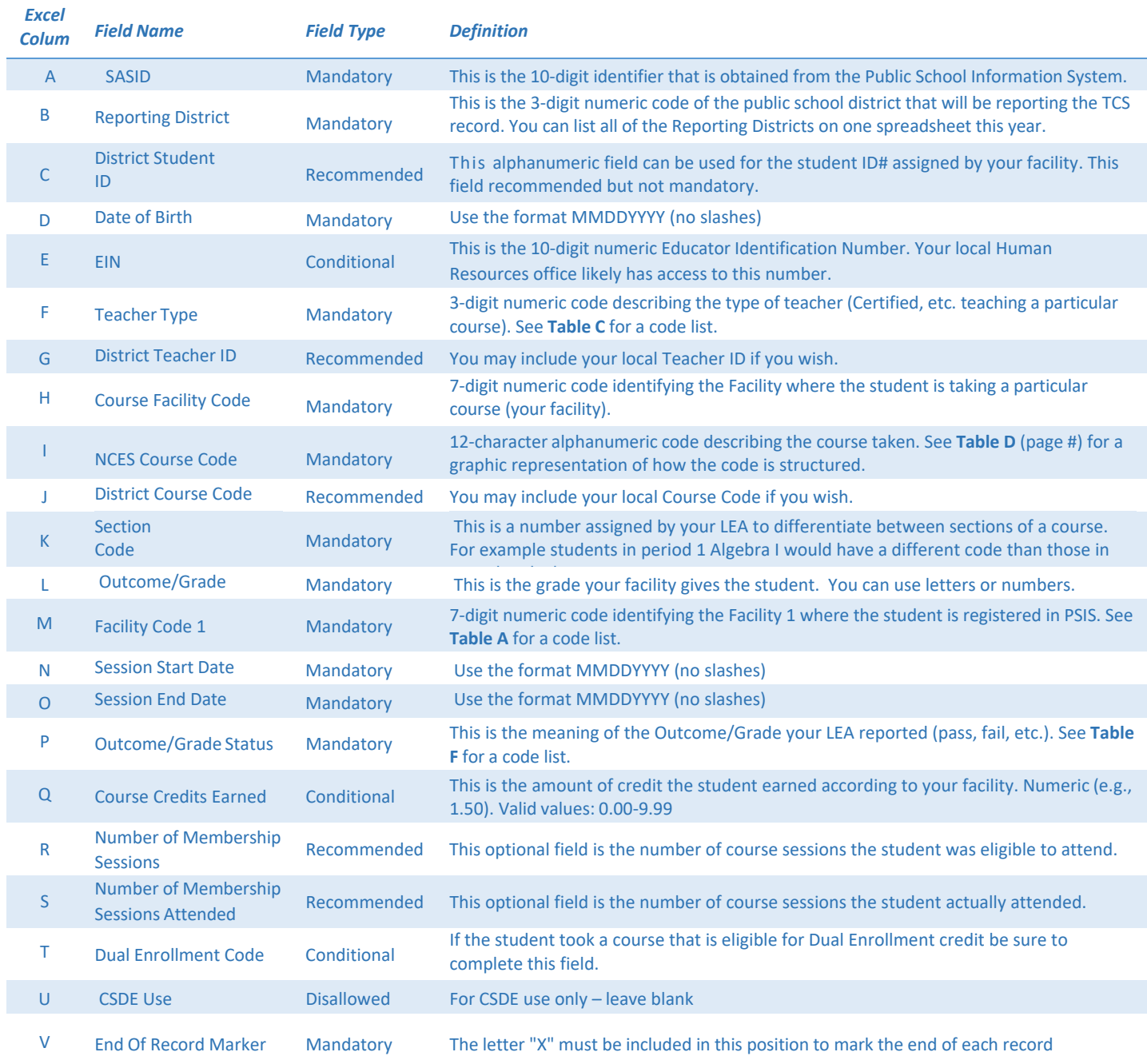

- 3) After you have input your data, be sure your file is saved as a ".csv" file.
	- To do this go to File  $\rightarrow$  Save As
	- Select the location where you wish to save the file.
	- Next to Save as type: select CSV (Comma delimited) (\*.csv)

```
\mathcal{L} = \mathcal{L} \mathcal{L} = \mathcal{L} \mathcal{L} = \mathcal{L} \mathcal{L} \mathcal{L}
```
 A pop up window will appear with the following message: "Some features of your workbook might be lost if you save it as CSV (Comma delimited). Do you want to keep using that format?" Select **Yes**.

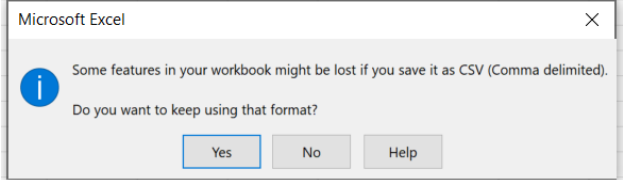

### File Submission

- 1) Go to https://csde.ct.gov/
- 2) Enter your Username and Password
- 3) Select Login
	- If you have a role in more than one Portal application you will have to select TCS under Applications.
- 4) Select Continue
- 5) Accept the Confidentiality Agreement
- 6) Go to File Upload on the left side menu
- 7) Select Choose File Choose File
	- Select the file you wish to upload
	- Select Open
	- Under "*What is the format of this file?"* select CSV
	- If your file contains the name of each field in row 1 check the *"First Row Contains Field Names"* box. If you are unsure you can leave the box unchecked, there will be a verification on the next screen.
- 8) The File Upload Confirmation screen will open, and the first row of your file will be highlighted. If the highlighted row contains the names of the fields, select *"Yes, this is a header row, ignore it."* If the highlighted row contains a student record select *"No, this is not a header row, please include it."*
- 9) Select **Confirm**. The following message should appear: Upload Success!
- 10) To see the progress of your file click Review Uploads in the message on the File Upload Success screen or in the left menu. You will receive one or more emails once your file has been validated (checked for errors).

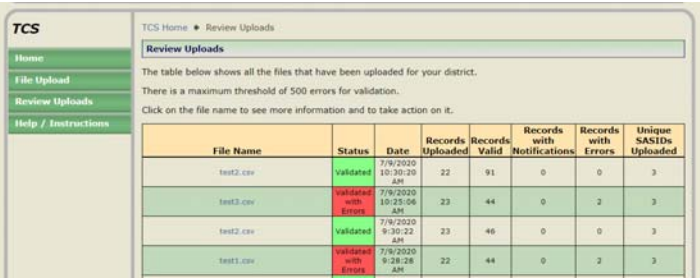

**NOTE:** The TCS system currently generates an email for every Reporting District within your file. For some facilities this can mean quite a few emails. SDE is looking into ways to resolve this.

**NOTE:** TCS will "time out" after 20 minutes of not being used. You will need to close ALL browser window before attempting to log back in.

#### Validated

Congratulations ‐ your file does not contain any errors. If you have uploaded all of the necessary records no further action is needed.

#### Validated with Errors

1) Go to the **Review Uploads** screen. Click on a **File Name** (in this case Test3.csv) to review that specific upload:

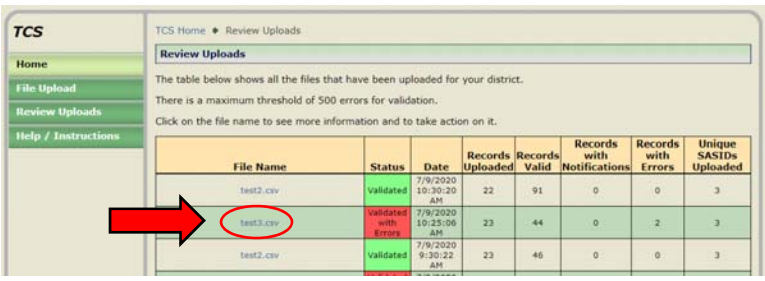

2) Click on Export Errors to CSV:

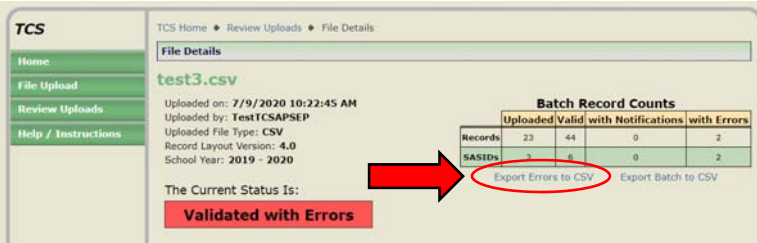

- 3) A download will appear on the lower left-hand corner of your screen. Click on it to open. Your error messages appear in Column C.
	- You may have to widen the column to view the entire message. To do this click on the line separating the two columns in the gray row with the alphabetic labels. This icon will appear:  $\bigoplus$  You can then drag the column to the desired width.
	- Use this error report to make correction in the spreadsheet that you uploaded. You should also make these corrections in your local student information system if you have one.
	- Save your corrected spreadsheet and repeat the File Submission process until you are error free.
	- If you are stuck on an error, or any step of this process, contact SDE.

## Table A – Facility Codes

For a listing of facilities, see Table A.

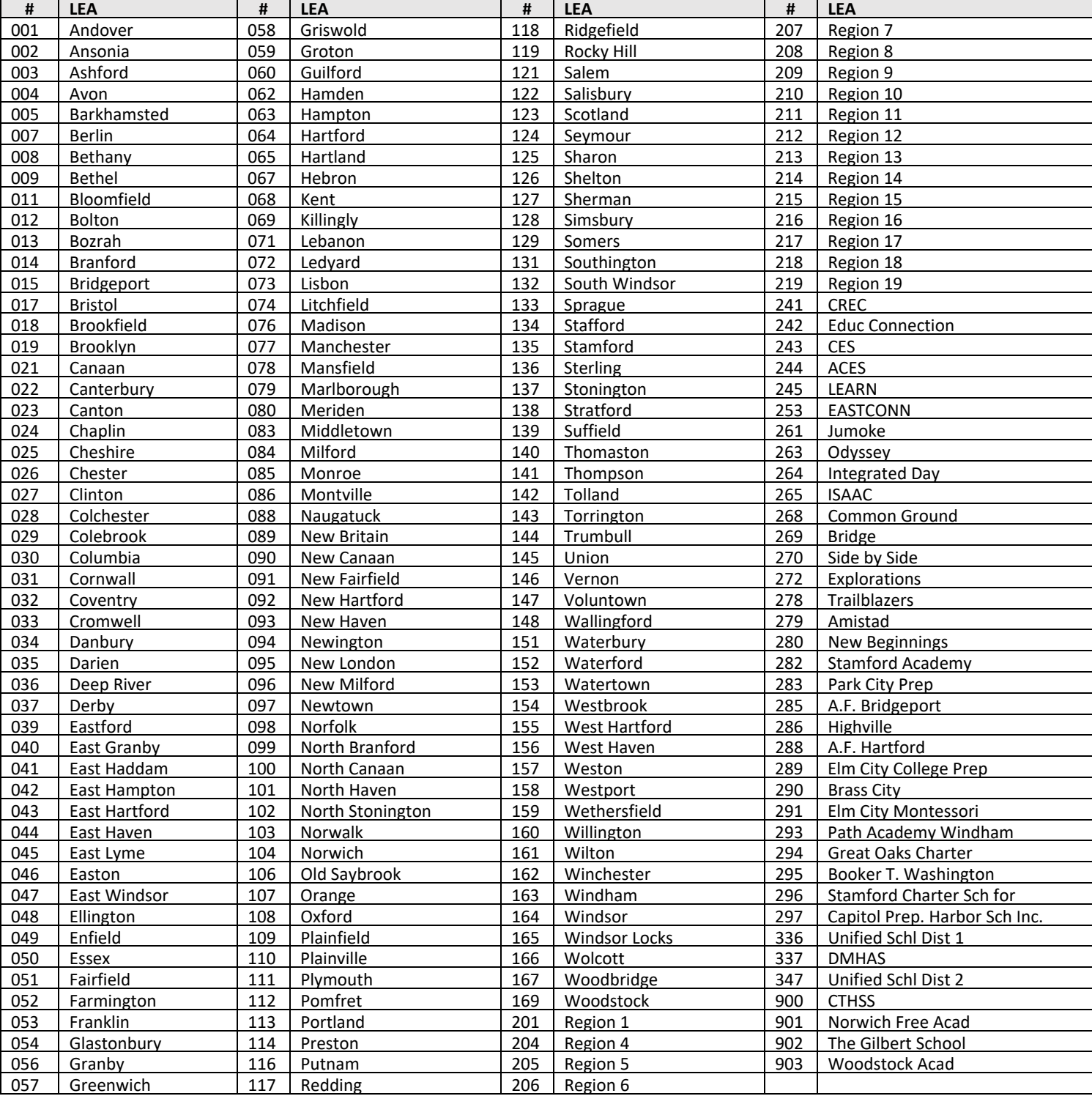

# Table B – Reporting Districts

# Table C – Teacher Types

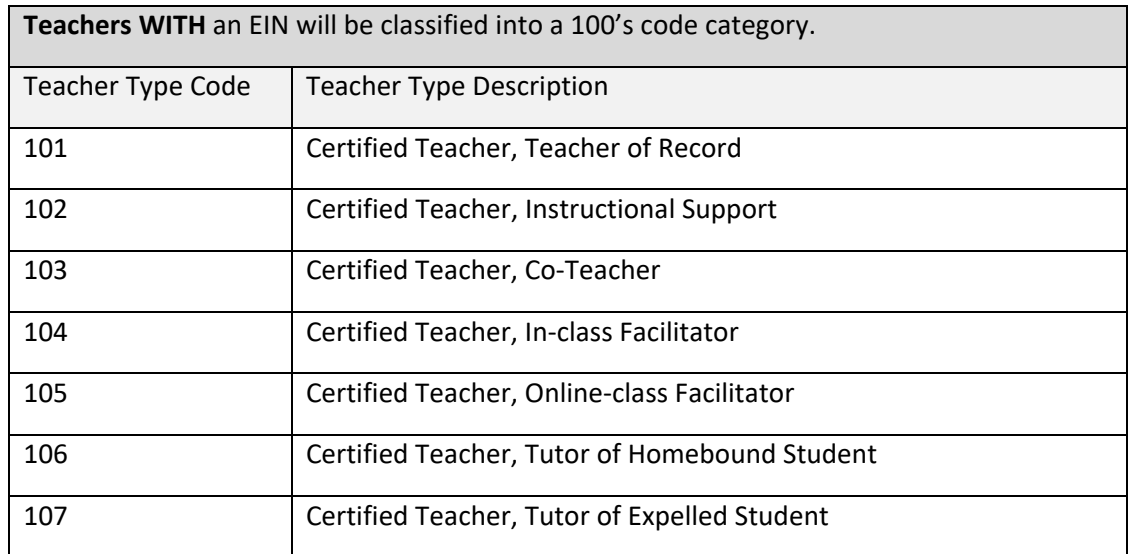

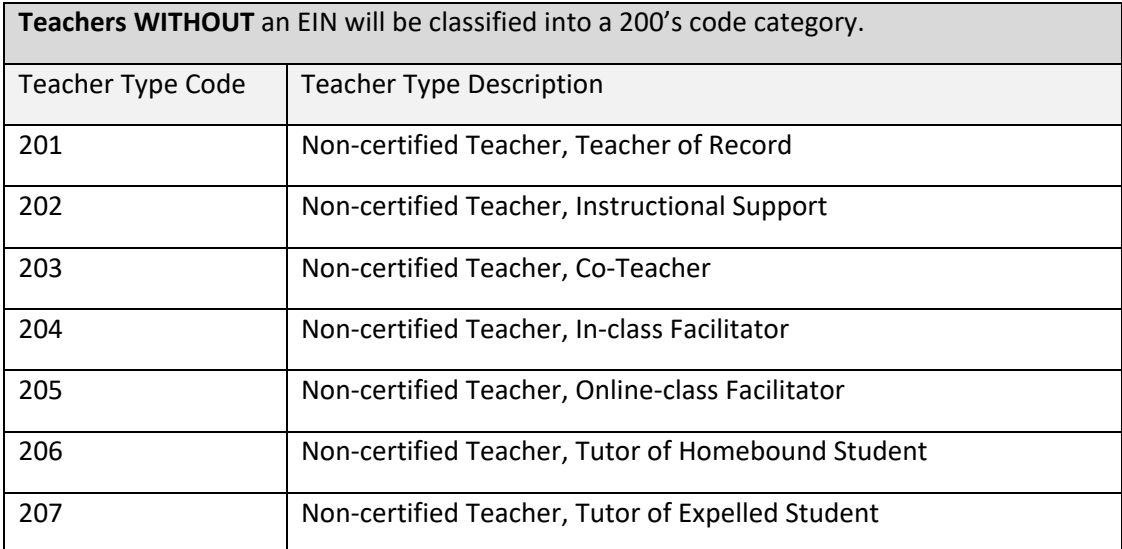

 **Long‐Term Substitute Teachers WITH** an EIN will be classified into a 300's code category. The assignment must be more than 40 days.

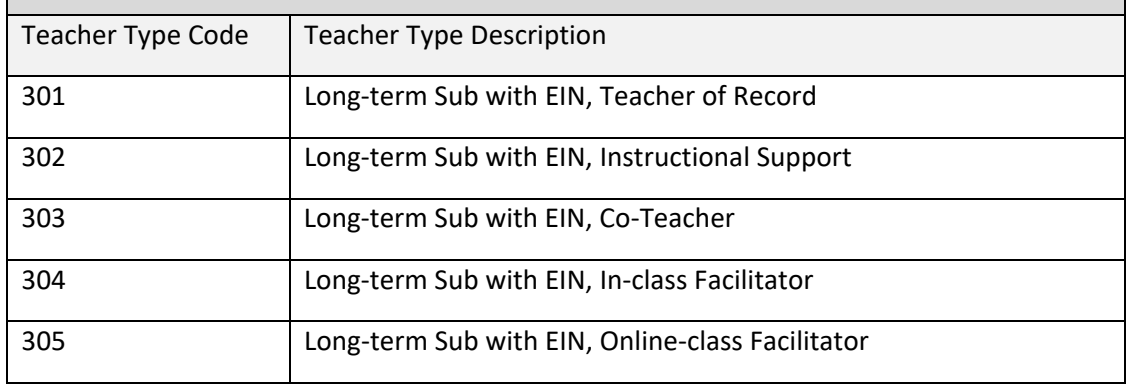

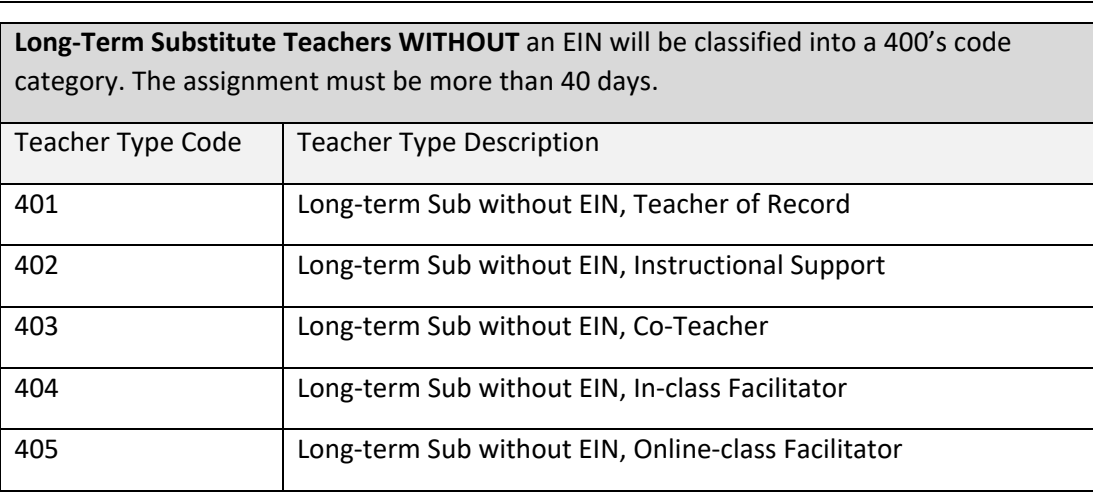

<u> 1989 - Johann Barnett, mars eta industrial eta industrial eta industrial eta industrial eta industrial eta i</u> **Exceptions** ‐ Teachers who cannot be classified in the Certified, Non‐certified and Long‐ term Substitute codes will be classified into a 500's code category.

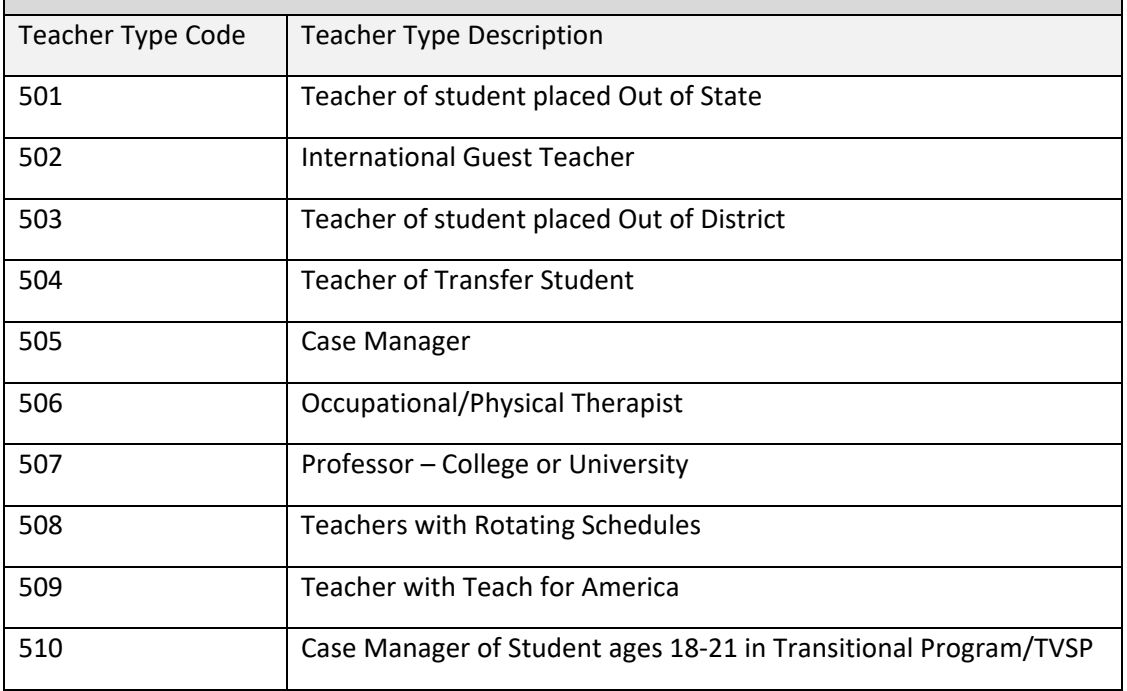

## Table D – NCES Course Code Structure Explanation

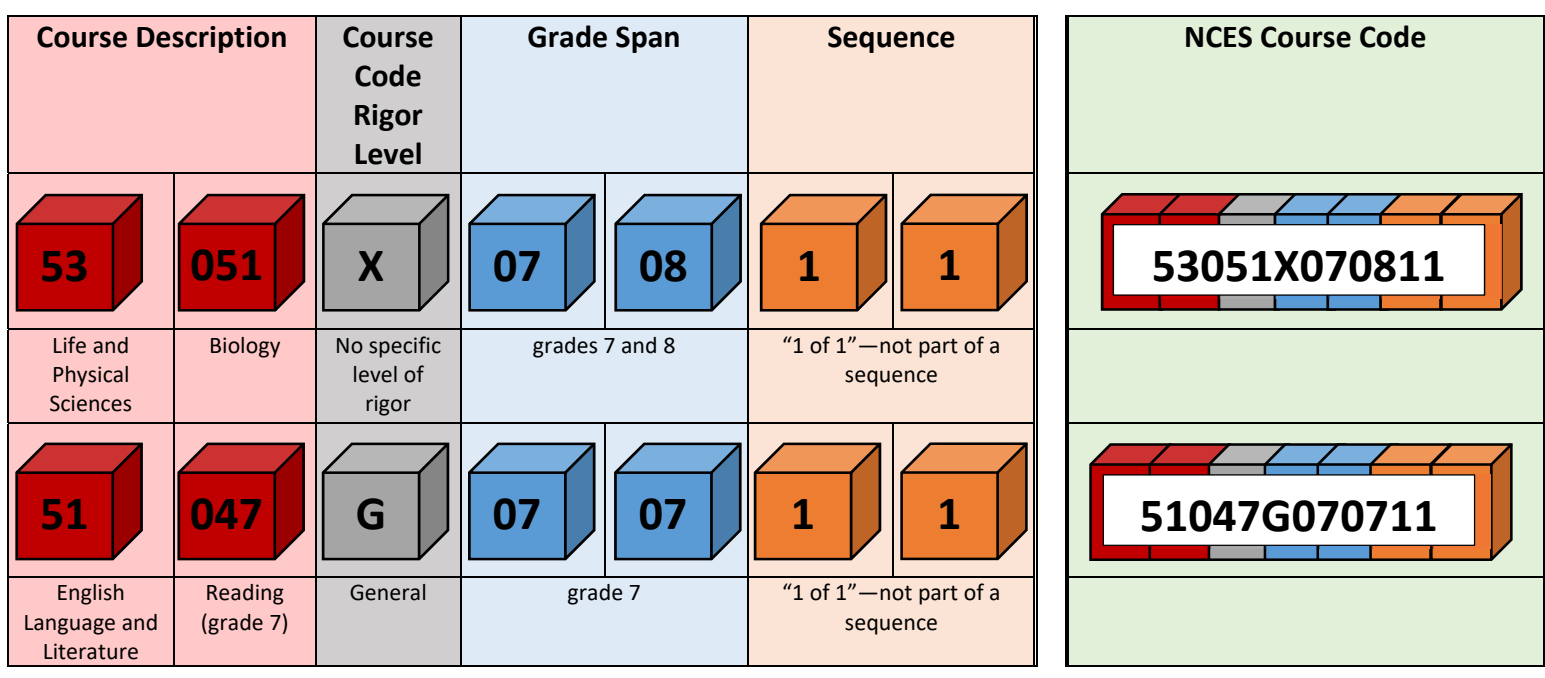

#### **PRIOR‐TO‐SECONDARY**

#### **SECONDARY**

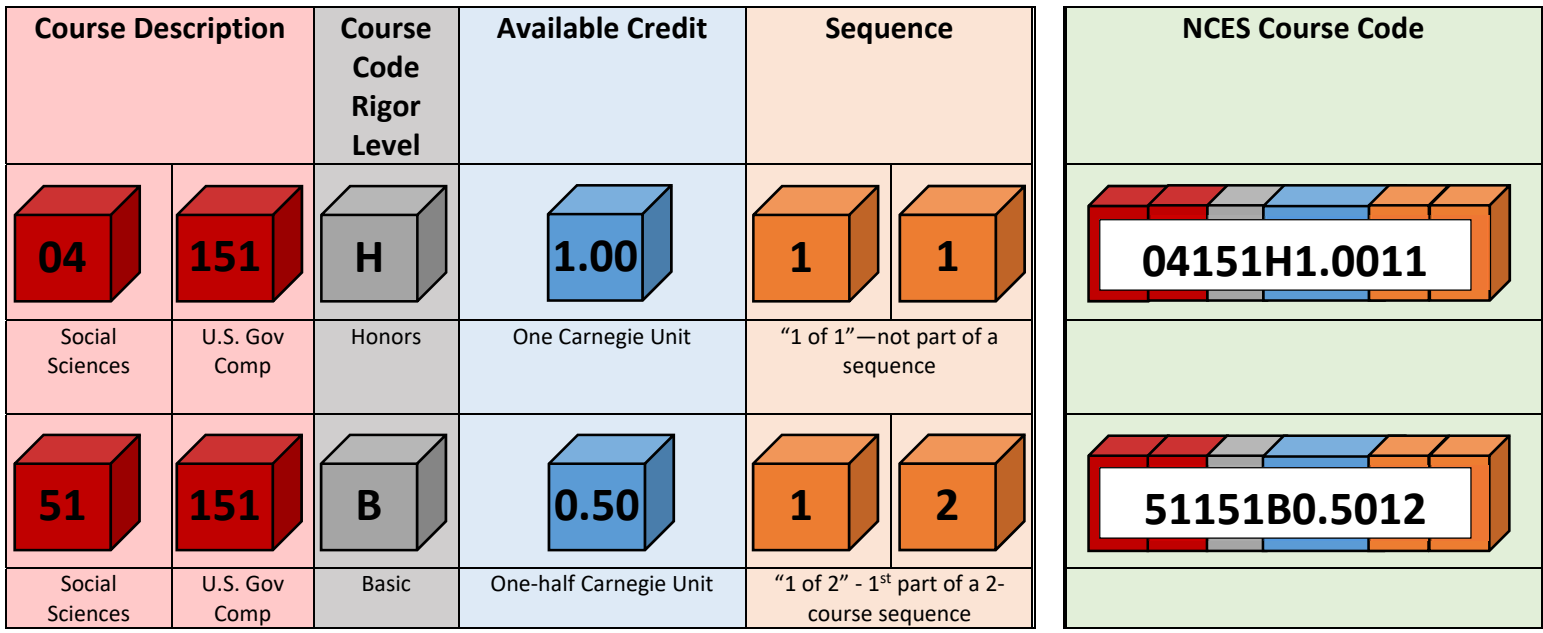

## Table E – Course Code Rigor Levels

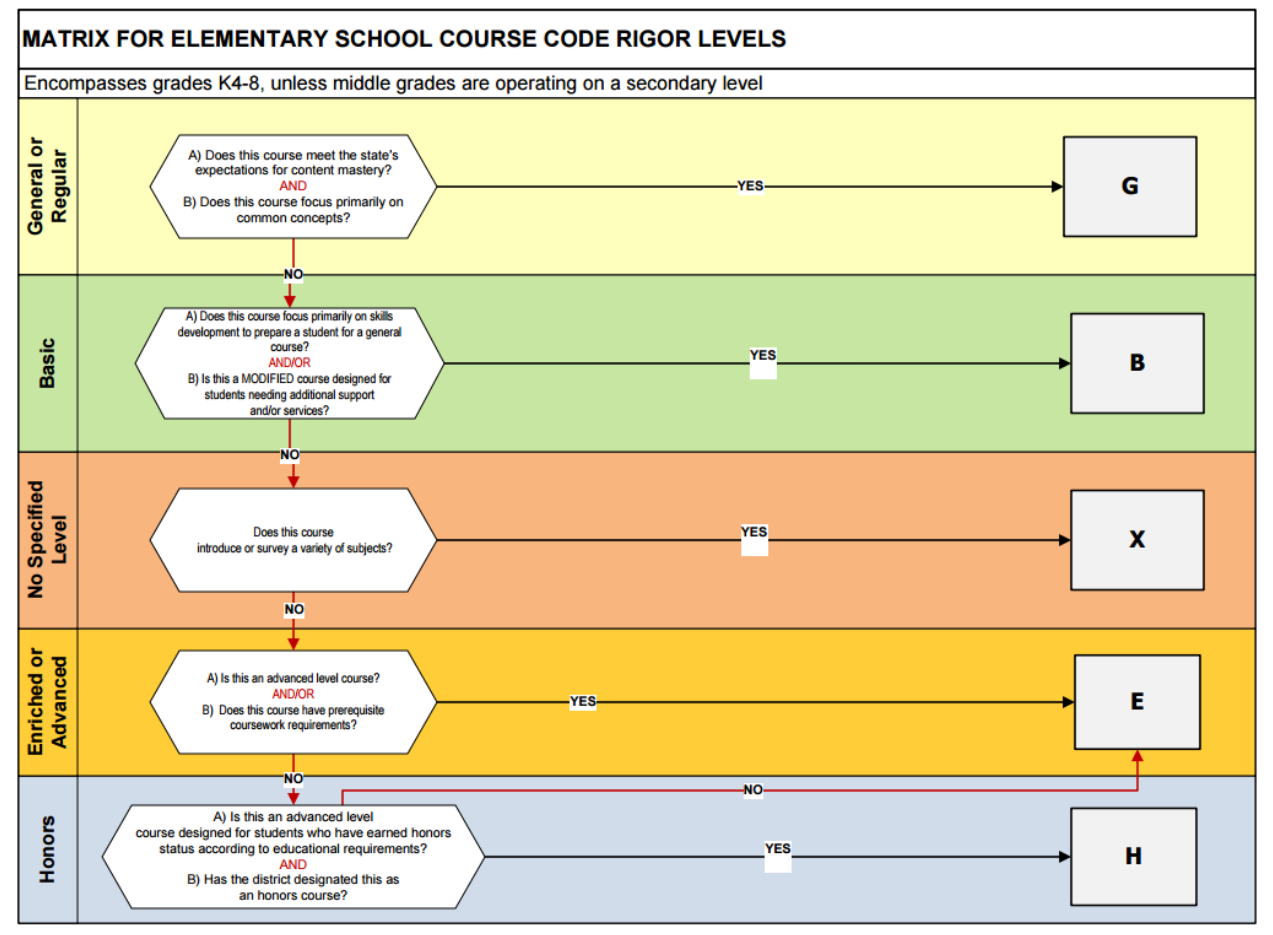

#### **Summary of Codes**

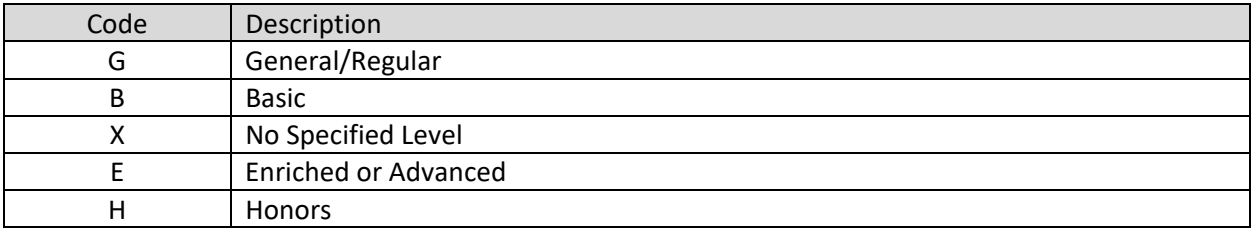

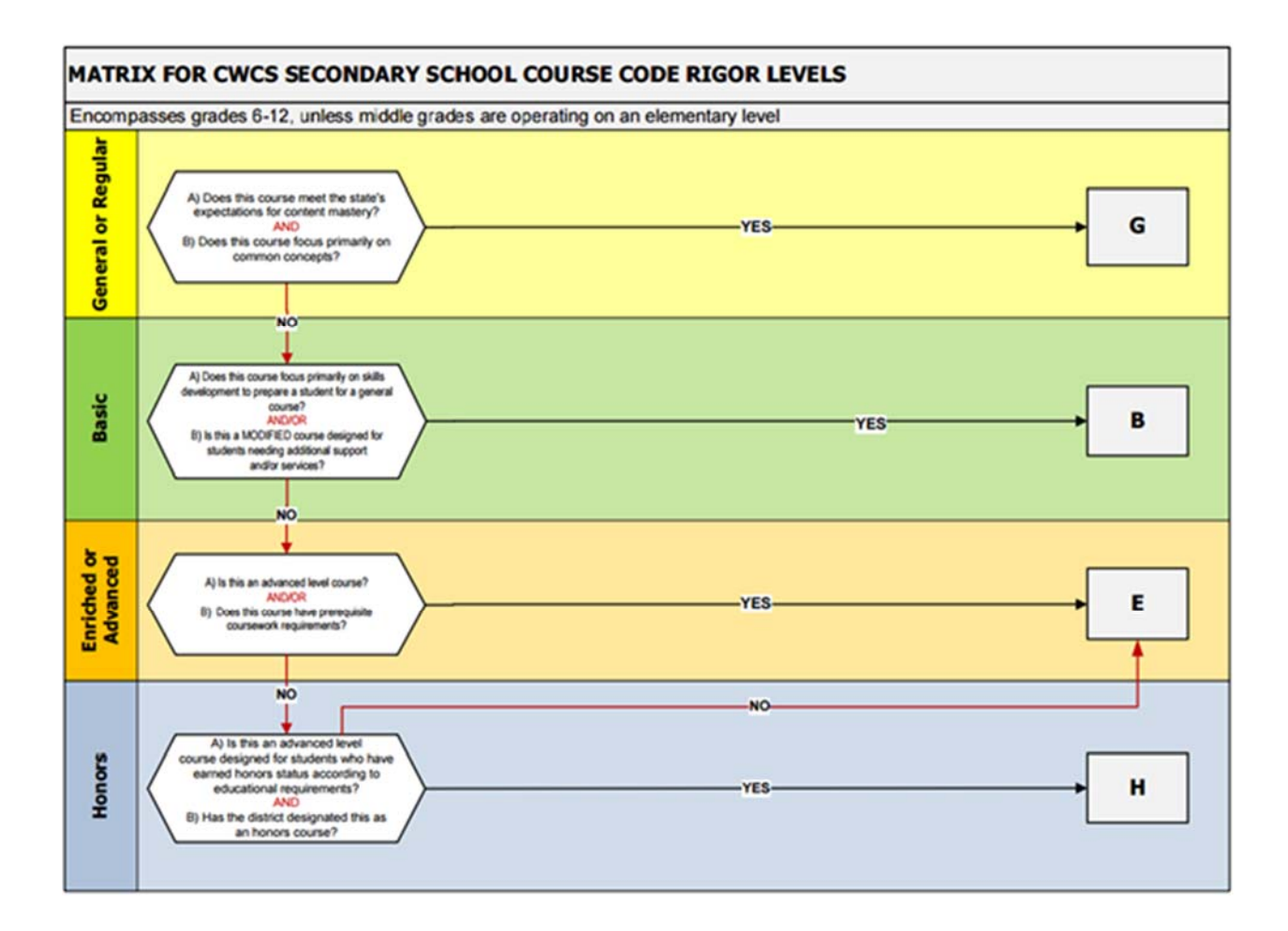

#### **Summary of Codes**

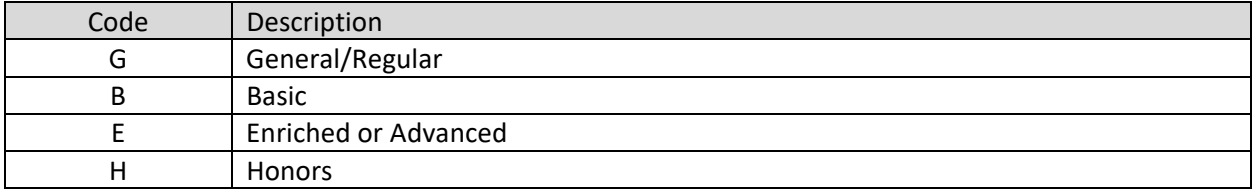

# Table F – Outcome/Grade Status

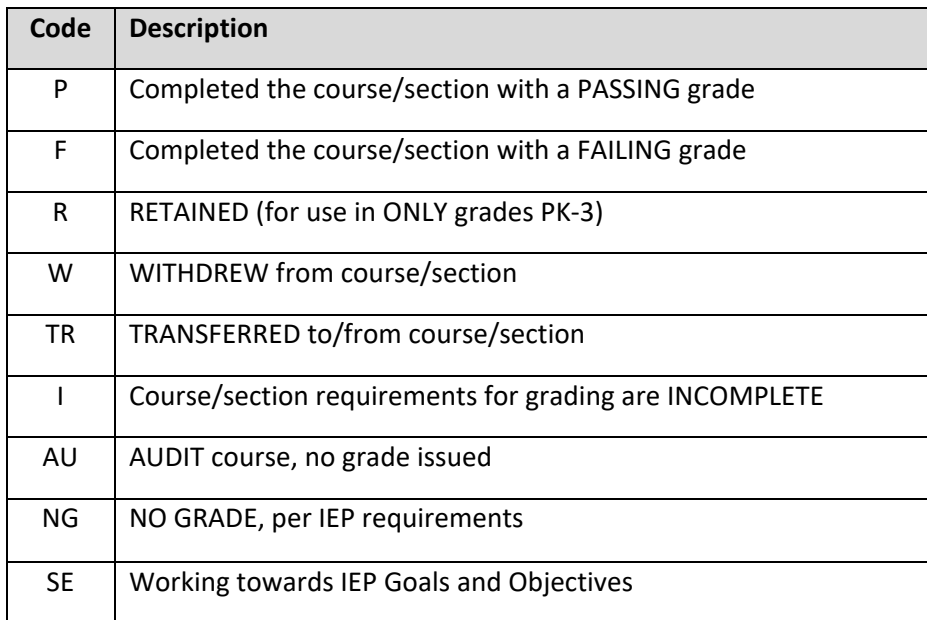